УДК 37.378 DOI:

Р.Р. Анамова, С.А. Леонова, Г.К. Хотина

# **КОНСТРУИРОВАНИЕ ИЗДЕЛИЙ АВИАЦИОННОГО НАЗНАЧЕНИЯ В СРЕДЕ ГЕОМЕТРИЧЕСКОГО ТВЕРДОТЕЛЬНОГО МОДЕЛИРОВАНИЯ SOLIDWORKS**

Обоснована необходимость обучения навыкам конструирования уже на начальной стадии преподавания общетехнической дисциплины «Инженерная графика» с применением компьютерной графики. Описан алгоритм твердотельного модели-

рования отдельных элементов деталей летательных аппаратов (ЛА) сложной формы.

**Ключевые слова**: конструирование, качалки, кронштейны, эскизы заготовок, твердотельное моделирование, SolidWorks.

## R.R. Anamova, S.A. Leonova, G.K. Khotina

# **DESIGN OF AIRCRAFT PRODUCT IN ENVIRONMENT OF SOLIDWORKS GEOMETRICAL SOLID STATE MODELING**

The paper is dedicated to the scientificmethodical aspect of material presentation for carrying out a graphic work of "Development of assembly unit design documentation for aircraft products". By the specific example there is considered a procedure for training to develop drawings on the basis of 3-D model offered in connection with the necessity of skills acquisition of designing already at the initial stage of teaching a general engineering subject - "Engineering Graphics".

The purpose of this work consists in the teaching process approach to an engineer's actual activity. As a method of training there is chosen a circuit: sketch development of a flat contour of "Bell Crank (Supporting Level)"; 3D model creation; drawing development. The work is carried out on the basis of an actual product from the task package for the development of design documentation for aircraft assembly units. The stages of the 3D model development of "Bell Crank" (Supporting Level) product in the environment of So-

### **Введение**

 Одним из наиболее важных этапов разработки изделий (моделей, деталей, узлов агрегатов и т. д.) является этап конструирования. В его основе лежит весь опыт разработки изделий, воплощенный в эскизах, чертежах, реально выполненных образцах изделий, а также в электронных геометрических моделях, в частности трехмерных твердотельных моделях. Модифицируя исходную модель, lidWorks software product with design documentation fulfillment in 3D Compass environment are described.

Basic results in future experts' training with the use of this form of training are reduced to the following: a field of training at the expense of the introduction of new skills of work with software products is expanded; a basis for the development of electronic design documentation in any software product at the expense of SolidWorks system compatibility with other graphic products is prepared. The method developed is tested during the work with students of "Aircraft and Helicopter Engineering" and "Missile Complexes and Cosmonautics" specialties.

 The application of the offered teaching procedure contributes to the quality increase in training future experts in design specialties. The skills obtained at this stage of training may be successfully used at the level of training-research works of senior students.

**Key words**: designing, bell cranks, brackets, drafts of blanks, solid state modeling, SolidWorks.

разработчик достигает желаемых результатов. В общем виде этапы 3Dмоделирования изображены на рис. 1.

Для конструкторских специальностей технических вузов является важным приобретение студентами навыков конструирования и проектирования уже на начальной стадии обучения. На кафедре «Инженерная графика» Московского авиационного института данная проработ-

ка выполняется уже на первой графической работе - «Построение плоского контура» [1]. Плавные обводы и сопряжения типовых элементов - прямых, дуг, окружностей - встречаются повсеместно в изделиях авиационной техники. Указанные навыки необходимо применить на этапе выполнения и оформления конструкторских

документов летательных аппаратов по готовым изделиям, разработав твердотельные модели сборочной единицы и ее составляющих частей средствами компьютерной графики с применением пакетов твердотельного моделирования SolidWorks, КОМПАС или иных доступных для разработчика программ.

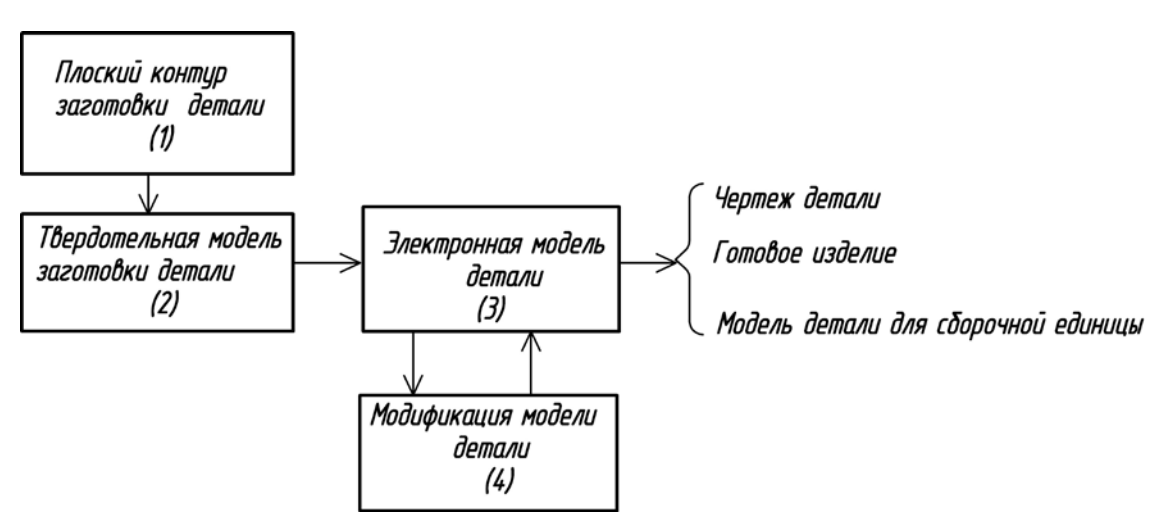

Рис. 1. Этапы 3D-моделирования

Механическая проводка управления современных ЛА насыщена различного рода деталями и механизмами сложных форм. В частности, это разнообразные варианты сочетания рычагов, тяг с наконечниками, кронштейнов с качалками. Исходным материалом для выполнения задания являются специализированные изделия - составные части агрегата ЛА. В процессе работы необходимо: разработать схему деления изделия на составные части, спецификации изделий, твердотельные модели изделий, входящих в сборочную единицу, твердотельную модель сборочной единицы; используя трехмерные модели, выпустить чертежи на сборочную единицу и все составные части изделия.

В качестве примера рассмотрим один из элементов системы управления - кронштейн с качалкой (рис. 2), состоящий из двух сборочных единиц: кронштейна (рис. 3) и качалки (рис. 4), соединенных крепежным комплектом (болт, гайка, шайба, шплинт).

На этапе изучения основных правил построения, выполнения и оформления конструкторских документов изделий авиационной техники студент должен иметь представление о назначении изделия и технологии изготовления сложных деталей летательных аппаратов. Эти знания в дальнейшем необходимо применить при выполнении чертежей или эскизов в соответствии с государственными и отраслевыми стандартами.

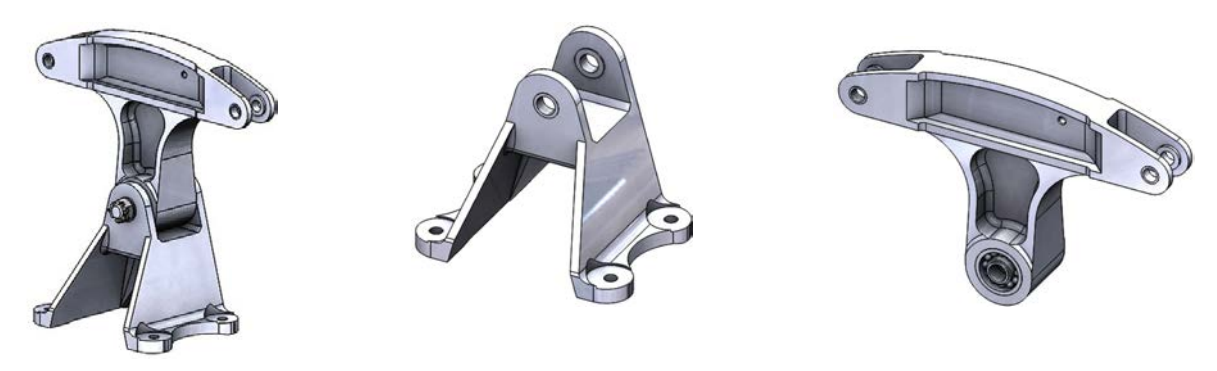

Рис. 2. Кронштейн с качалкой Рис. 3. Кронштейн в сборе Рис. 4. Качалка в сборе

# **Разработка схемы деления и спецификаций на сборочную единицу «Кронштейн с качалкой»**

 Для наилучшего понимания изделия и установления взаимосвязи составляющих элементов разработка конструкторской документации начинается с проработки схемы деления изделия на составные части (рис. 5). В состав изделия «Кронштейн с качалкой» входят две сборочные единицы - качалка и кронштейн, а также комплект крепежных изделий, необходимый для их соединения: болт, гайка, шайба, шплинт. При разработке сборочной единицы «Качалка» учитывается установка подков в ступице (рис. 6).

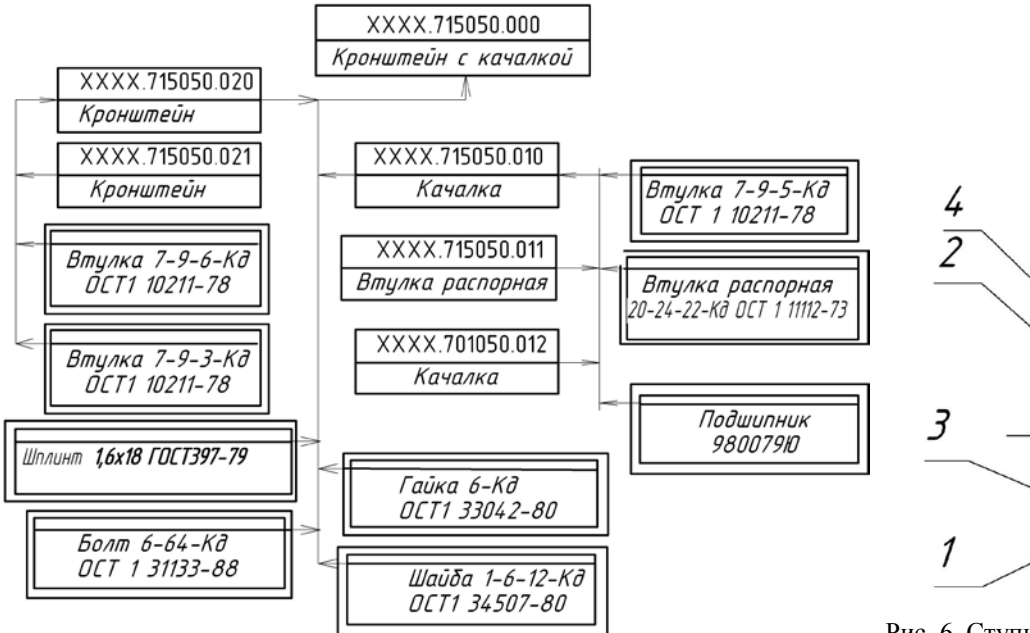

Рис. 6. Ступица качалки: 1 – ступица качалки; 2 - распорная втулка (внутренняя); 3 - подшипник; 4 - распорная втулка (внешняя) по ОСТ 1 11112-73 или ОСТ 1 11113-73

Рис. 5. Фрагмент схемы деления изделия на составные части

|  | XXXX.701050.010C6 | Сборочный чертёж    |  |
|--|-------------------|---------------------|--|
|  |                   |                     |  |
|  |                   | Детали              |  |
|  |                   |                     |  |
|  | XXXX.701050.011   | Втулка распорная    |  |
|  | XXXX.701050.012   | Качалка             |  |
|  |                   | АК6 Т1 гр. контр. З |  |
|  |                   | OCT1 900073-2       |  |

Рис. 7. Фрагмент спецификации на сборочную единицу «Качалка»

|  | XXXX.701050.020C6 | Сборочный чертеж      |  |
|--|-------------------|-----------------------|--|
|  |                   |                       |  |
|  |                   |                       |  |
|  |                   | Детали                |  |
|  |                   |                       |  |
|  | XXXX.701050.021   | Кронштейн             |  |
|  |                   | АЛ9-1-Т5 гр. контр. 2 |  |
|  |                   | OCT1 90021-79         |  |
|  |                   |                       |  |

Рис. 8. Фрагмент спецификации на сборочную единицу «Кронштейн»

 Необходимо отметить, что спецификации, фрагменты которых представлены на рис. 7 и 8, выполняются для случая, когда чертеж детали совмещается со сборочны чертежом сборочной единицы. Такая деталь не имеет отдельного чертежа и называется бесчертежной деталью.

 Сборочный чертеж с бесчертежной деталью должен содержать следующую информацию:

1. Данные, необходимые для сборки и контроля сборочной единицы (изображение, размеры, позиции, технические требования).

2. Данные, необходимые для изготовления и контроля БЧ детали (геометрические формы, размеры, технические требования). Сведения о шероховатости детали указывают в технических требованиях.

3. В спецификации для сборочной единицы с БЧ деталью сначала записывают детали, изготавливаемые по отдельным чертежам, а только потом БЧ детали, для которых в графе «Формат» пишут «БЧ» (без чертежа), в графе «Обозначение» записывают обозначение детали, в графе «Наименование» - наименование детали. Марку материала записывают ниже, под наименованием изделия .

Все три документа (рис. 5,7,8) разработаны в графической системе КОМПАС-3D.

## **Конструирование твердотельной модели изделия «Качалка» в среде SolidWorks**

Какой бы системой геометрического моделирования ни пользовался разработчик, суть сводится к следующему: 1 - разработка эскиза модели; 2 - разработка электронной модели, на основании которой выполняется чертеж изделия.

Анализируя парк сборочных единиц и разнообразных деталей, авторы пришли к выводу, что для профессиональной работы с инструментами 3Dмоделирования необходимо: приобрести навыки построения сложных эскизов, на основе которых формируется твердотельная электронная модель изделия; освоить команды рисования («Линия», «Осевая линия», «Окружность», различные способы построения дуг и т. д.), т. е. команды объекта эскиза, а также команды, объединенные в блок инструментов эскиза («Скругление», «Фаски», «Смещение объектов», «Отсечь», «Зеркальное

отображение» и т. д.); уметь проставлять размеры; уметь работать с различного рода ограничениями, такими как взаимосвязи и привязки.

Перед началом разработки эскиза выполняется анализ исходной детали. Выявляются особенности, такие как симметричность, повторяющиеся элементы, расположение плоскости эскиза в пространстве и др. Это поможет оптимально применить команды эскиза, быстрее и качественнее сформировать электронную модель.

Алгоритм разработки моделей в среде SolidWorksзаключается в выполнении следующих действий:

1. Активизация меню «Эскиз».

2. Выбор плоскости построения («Спереди», «Сверху», «Справа») в «Дереве конструирования».

 3. Выполнение необходимых построений.

4. Выбор команд моделирования объема из меню «Элементы».

 Конструирование изделия «Качалка» в электронном виде выполняется поэтапно в соответствии с технологическим процессом изготовления изделия.

*Этап 1.* Рисование эскиза изделия «Качалка» (рис. 8) и построение модели путем вытягивания эскиза на заданное расстояние (рис. 9). После запуска SolidWorks, создания документа («Новый»), выбора шаблона («Деталь») раскрывается пользовательский интерфейс. Активизируется меню «Эскиз». На «Дереве конструирования» выбирается плоскость рисования «Спереди». Построение эскиза, как обычно, начинается с рисования осевых линий (рис. 9). Центр интерфейса необходимо совместить с центром дуги радиусом 17 мм. С использованием команд «Окружность», «Линия», «Дуга» по трем точкам выполняется построение

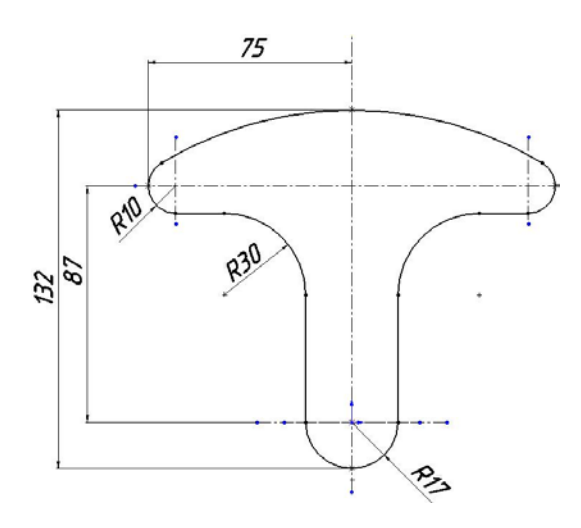

**Этап 2.** Конструирование отверстий в теле изделия «Качалка» (рис. 11, 12). Какой бы разнообразной формы ни встречались качалки, все они имеют три основных элемента: проушины, тело и ступицу. Ступица **(**рис. 6**)** в общем случае это центральная часть детали с отверстием для посадки на вал или ось.

 В заготовке модели качалки (рис. 10) выдавливаются отверстия для установки втулок и подшипников. Согласно описанэскиза, контур которого уточняется с помощью команд «Автоматическое нанесение размеров», «Добавить взаимосвязь», «Отсечение объектов». В результате строится замкнутый контур (рис. 9). Построение эскиза завершается выходом из режима рисования эскиза и сохранением файла («Файл», «Сохранить как»). Объемная модель твердого тела формируется путем активизации меню «Элементы», выбора команды«Вытянутая бобышка». В диалоговом окне команды выбирается способ построения модели: «От» (плоскость для эскиза), «Направление 1» (на заданное расстояние), «D1» (36 мм). Изображение модели заготовки изделия «Качалка» показано на рис. 10.

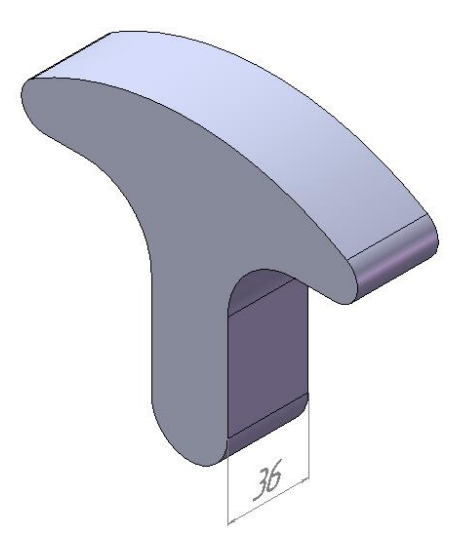

Рис. 9. Эскиз качалки Рис. 10. Модель формы заготовки качалки

ному алгоритму моделирования изделия, выполняется переход в меню «Эскиз», выбирается плоскость построения «Спереди». Восстанавливаются осевые линии. Выполняется построение окружности диаметром 24 мм с центром в нулевой точке. На одной из сторон чертится окружность диаметром 9 мм на расстоянии 66 мм от вертикальной оси. Для простановки размеров активизируется команда **«**Автоматическое нанесение размеров».Симметричное

отображение окружности диаметром 9 мм относительно вертикальной оси выполняется командой **«**Зеркальное отображение» (рис. 11). Для формирования объемной модели с выдавленными отверстиями активизируется команда «Вытянутый вырез» меню «Элементы». В диалоговом окне команды выбирается способ построения выреза: «От» (плоскость для эскиза), «Направление 1» (на заданное расстоя-

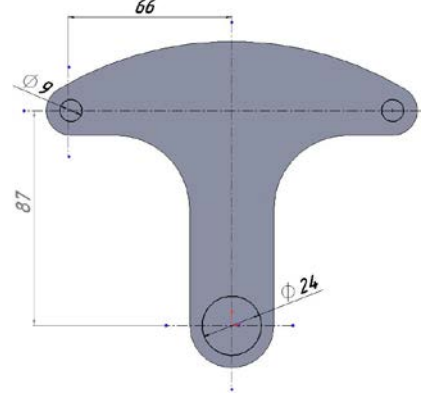

*Этап 3.* Конструирование проушин в верхней части тела изделия «Качалка» (рис. 13, 14). Для конструирования проушин на «Дереве конструирования» меню «Эскиз» выбирается плоскость построения «Спереди».На одной из сторон на плоскости эскиза чертится прямоугольник с простановкой глубины прорези (16 мм от центра окружности диаметром 9 мм). Прорисовка прямоугольника с проти-

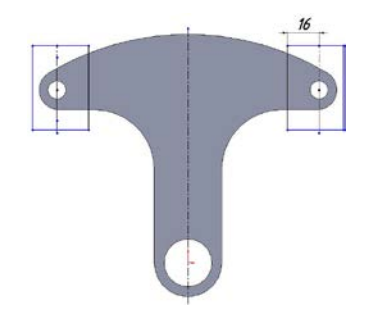

**Этап 4.** Выдавливание массы тела в верхней и нижней частях модели изделия ние), «D1» (36 мм), «Направление 2» (на заданное расстояние), «D2» (36 мм) (рис. 12).

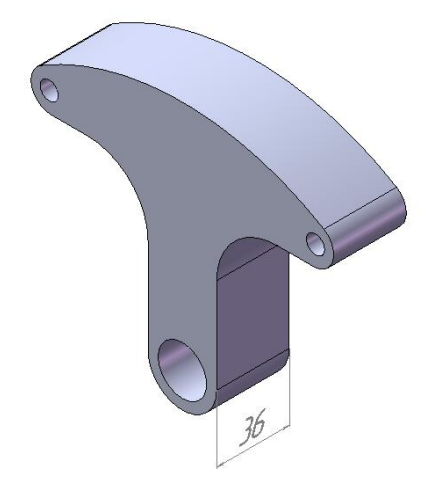

Рис. 11. Эскиз качалки с отверстиями Рис. 12. Модель качалки с отверстиями

воположной относительно вертикальной оси стороны реализуется командой «Зеркальное отображение» (рис. 13). Активизируется команда «Вытянутый вырез» в меню «Элементы». В диалоговом окне манды выбирается способ удаления сы тела: «От» (смещение на величину, равную 24 мм), «Направление 1» (от средней поверхности), «D1» (12 мм) (рис. 14).

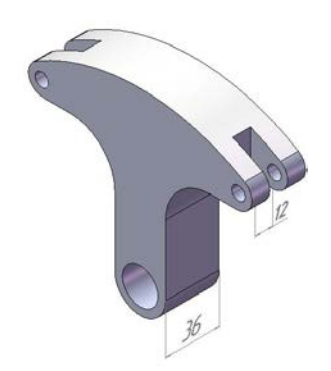

Рис. 13. Эскиз тела качалки с проушинами Рис. 14. Модель тела качалки с проушинами

«Качалка» (рис. 15, 16).Тело качалки представляет собой тонкостенную конст-

рукцию с ребрами жесткости и отверстиями облегчения. Формирование ребер жесткости путем выдавливания массы тела качалки на верхней и нижней частях модели реализуется путем прорисовки замкнутых контуров для удаления массы тела ( рис. 15). При рисовании контуров в меню «Эскиз»применяются команды: «Осевая линия», «Окружность», команда «Реверс», обеспечивающая смещение кромок вовнутрь на расстояние 4 мм (рис. 15а); команда «Скругление» для создания в нижней части тела модели касательных дуг радиусом 10 и 6 мм (рис. 15б). Построение в нижней части тела качалки выполняется на одной стороне. Полный тур формируется командой «Зеркальное отображение». Линии, выходящие за новной контур, обрезаются с помощью команды «Отсечь объекты».

 Для конструирования твердотельной модели на панели свойств команды «Вытянутый вырез» меню «Элементы» задается глубина 16 мм (рис. 16). С использованием любого способа зеркального отображения реализуется удаление массы тела на противоположной стороне модели.

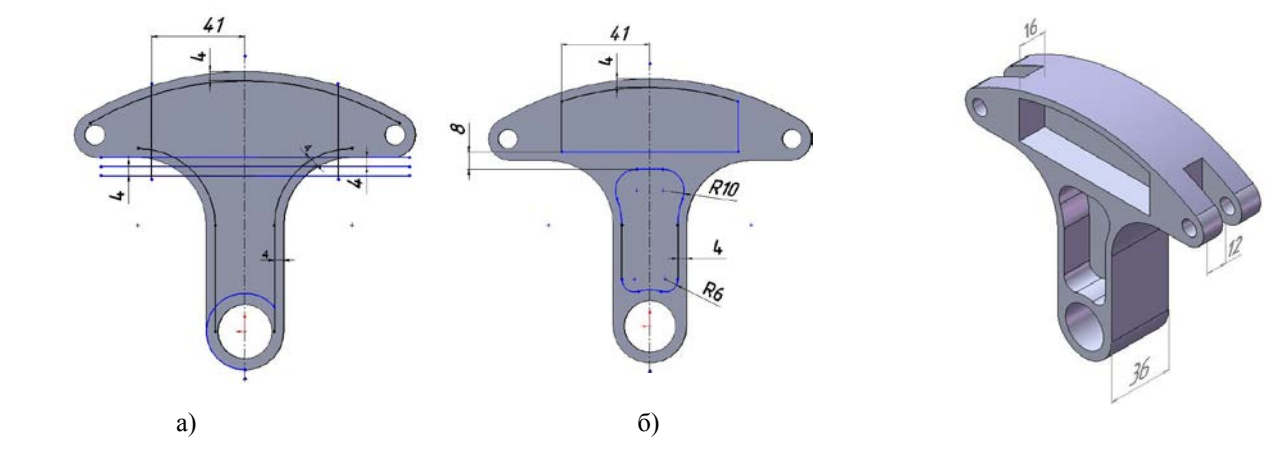

*Этап 5.* Построение профиля модели изделия «Качалка» (рис. 17, 18).Следующий этап конструирования изделия «Качалка» сводится к формированию профиля модели. На «Дереве конструирования» в меню «Эскиз» указывается плоскость «Справа». Чертится замкнутый контур, формирующий профильное изображение изделия (рис. 17). Объемная модель строится вызовом команды «Вытянутый вырез» меню «Элементы» с указанием в

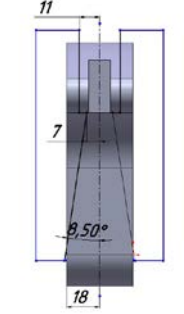

Рис. 17. Эскиз профиля

Рис. 15. Эскиз тела качалки Рис. 16. Модель тела качалки

меню команды следующих параметров: «От» (плоскость для эскиза), «Направление 1» (через все), «Направление 2» (через все). Завершается данная операция новлением внешнего контура ступицы (диаметр 34 мм) командой «Вытянутая бобышка» (рис. 18).

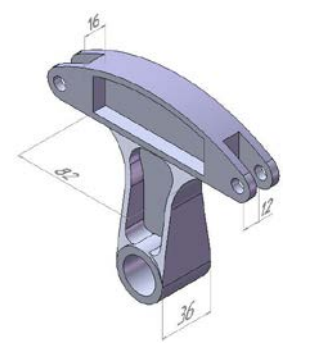

тела качалки Рис. 18. Модель тела качалки

**Этап 6.** Завершение конструирования твердотельной модели изделия «Качалка» (рис. 19, 20, 21). Конструирование модели изделия «Качалка» завершается удалением слоя тела на 2 мм в верхней ее части путем прорисовки контура в меню «Эскиз», активизацией в меню «Элементы» команды «Вытянутый вырез», созданием фаски в ребрах данного контура с параметрами 45 град и 9 мм (команда «Фаска» меню «Элементы»), закруглени-

ем внутренних граней вдоль кромок в нижней части твердотельной модели радиусом 3 мм (команда «Скругление» ню «Элементы») (рис. 19), выдавливанием отверстия диаметром 3,3 мм под нарезку резьбы М4 для установки винта с тросом, снимающим статическое напряжение (рис. 20, 21).

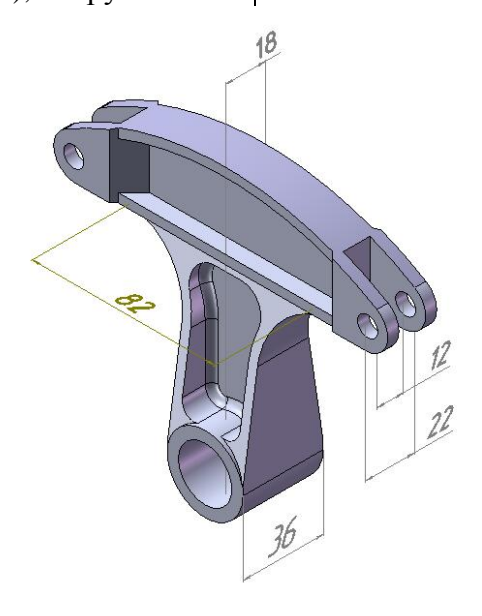

Рис. 19. Модель детали «Качалка» с удалением слоя тела , созданием фасок , закруглением кромок

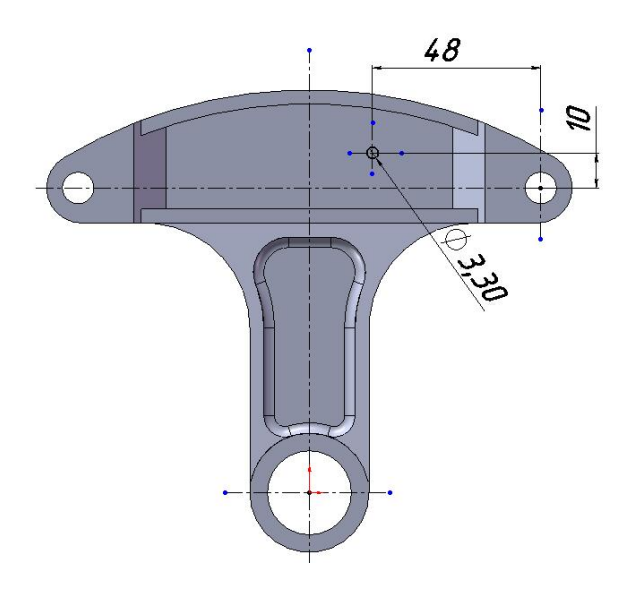

Рис. 20. Эскиз модели с отверстием под винт Рис. 21. Электронная модель «Качалка»

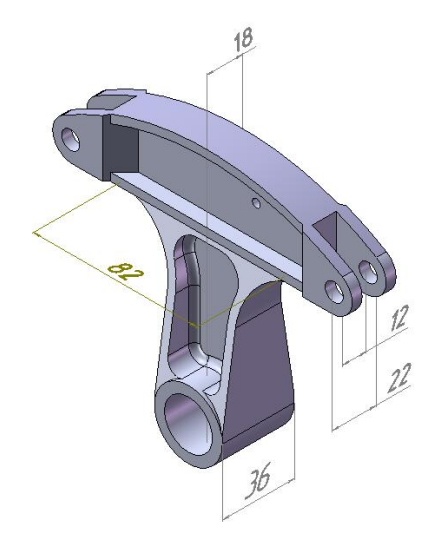

 *Этап 7.* Разработка сборочной единицы «Качалка». При конструировании сборки применяется принцип построения «снизу вверх», когда сборочная единица собирается из готовых изделий. Компонентами сборочной единицы «Качалка» являются: модель детали «Качалка» (рис. 21); оригинальная деталь «Втулка распорная внутренняя» (рис. 6); стандартные (отраслевые) изделия «Подшипник» и «Втулка распорная внешняя». В отверстиях проушин устанавливаются стандартные (отраслевые) втулки с буртиком. Стандартные изделия выбираются из библиотеки программного продукта. Разработка сборки реализуется созданием

нового файла командами «Файл», «Новый» и выбором шаблона «Сборка». Активизацией команды «Компонент» меню «Вставка» выбираются **э**лементы из файла или библиотеки с фиксацией изображений в сборочном пространстве. В разделе «Стандартные сопряжения» устанавливаются типы сопряжения «Концентричность» (указывает на концентрическое расположение цилиндрических поверхностей) и «Расстояние» (кромки или выделенные поверхности располагаются на заданном расстоянии). В такой комплектации сборочная модель готова для разработки сборочного чертежа с бесчертежной деталью.

# **Разработка чертежей изделий и сборочной единицы**

Разработка чертежа выполняется в среде геометрического моделирования КОМПАС-3D. Для этого необходимо выполнить следующие действия:

 1. Сохранить модель в формате \*.stp или \*.stеp.

2. Открыть сохраненный файл в КОМПАС-3D.

3. Сохранить файл модели с расширением m3d.

4. Выполнить операцию построения чертежа в КОМПАС-3D.

5. Добавить главный вид. Остальные виды добавить с помощью команд «Виды», «Проекционные виды». Достроить необходимые разрезы, сечения.

6. Нанести размеры, заполнить основную надпись.

7. Вставить текст «Технические требования».

8. Выпустить спецификацию.

9. В сборочном чертеже расставить позиции в соответствии со спецификацией.

10. Сохранить чертеж (рис. 22).

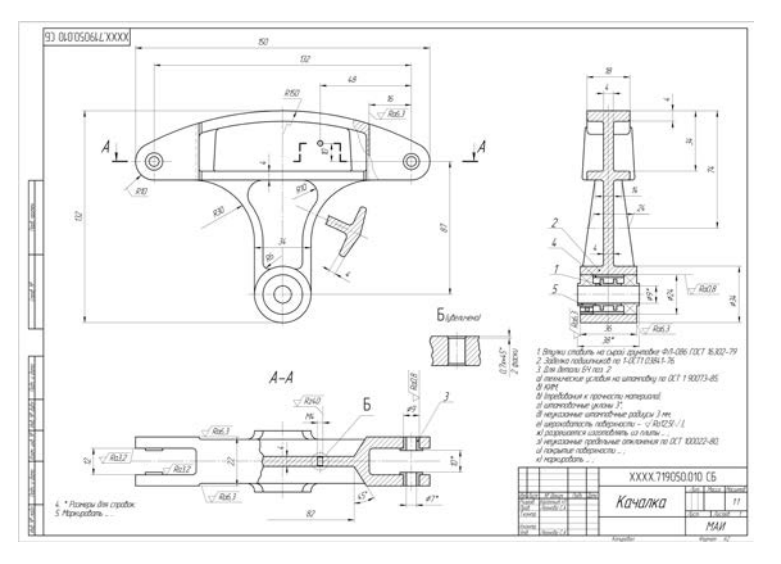

Рис. 22. Фрагмент чертежа детали «Качалка»

## **Заключение**

Представленная методика конструирования изделий сложных форм средствами компьютерной графики от модели до выпуска конструкторской документации позволяет приобрести навыки построения эскизов, научиться разрабатывать модель, отображать модель на плоскости, выбирать

### **СПИСОК ЛИТЕРАТУРЫ**

- 1. Бабулин, Н.А. Построение и чтение машиностроительных чертежей / Н.А. Бабулин. - М.: Академия, 2000.
- 2. Бабулин, Н.А. Методические указания к оформлению чертежей изделий ЛА / Н.А. Бабулин, Т.М. Хвесюк, В.А. Андреев, Н.К. Кандалов. - М.: МАИ, 1992. - 60 с.
- 3. Большаков, В.П. КОМПАС-3D для студентов и школьников. Черчение, информатика, геометрия / В.П. Большаков. - СПб.: БХВ-Петербург, 2010. - 304 с.
- 4. Дударева, Н.Ю. SolidWorks 2007 на примерах / Н.Ю. Дударева, С.А. Загайко. - СПб.: БХВ-Петербург, 2007.
- 1. Babulin, N.A. *Formation and Reading of Engineering Drawing* / N.A. Babulin. – M.: Academy, 2000.
- 2. Babulin, N.A. *Methodical Instructions to Formation of LA Product Drawings* / N.A. Babulin, T.M. Khvesyuk, V.A. Andreev, N.K. Kandalov. – M.: MAI, 1992. – pp. 60.
- 3. Bolshakov, V.P. *3D COMPASS for Students and School Children. Drawing, Informatics, Geometry* / V.P. Bolshakov. – S-Pb.: BHV-Petersburg, 2010. – pp. 304.
- 4. Dudareva, N.Yu. *SolidWorks 2007 by Examples* / N.Yu. Dudareva, S.A. Zagaiko. – S-Pb. – S.-Pb.: BHV-Petersburg, 2007.

#### **Сведения об авторах:**

**Анамова Рушана Ришатовна,** к.т.н., доцент кафедры «Инженерная графика» Московского авиационного института (национального исследовательского университета), e-mail: [anamova.rushana@yandex.ru.](mailto:anamova.rushana@yandex.ru)

**Леонова Светлана Александровна,** к.т.н., доцент кафедры «Инженерная графика» Московского

**Аnamova Rushana Rishatovna,** Can. Eng., Assistant Prof. of the Dep. "Engineering Graphics", Moscow Aircraft Institute (National Research University), email: [anamova.rushana@yandex.ru.](mailto:anamova.rushana@yandex.ru) 

**Leonova Svetlana Alexandrovna,** Can. Eng., Assistant Prof. of the Dep. "Engineering Graphics", Moscow Aircraft Institute (National Research University), email: [7562902@list.ru.](mailto:7562902@list.ru)

наиболее оптимальное количество изображений, выпускать чертежи. Такой подход является важным для конструкторских специальностей технических вузов для приобретения навыков конструирования и проектирования уже на начальной стадии обучения.

- 5. Ендагур, А.И. Проектирование авиационных конструкций. Проектирование конструкций деталей и узлов: учеб. пособие / А.И. Ендагур. - М.: МАИ-ПРИНТ, 2009. - 540 с.
- 6. Инженерная и компьютерная графика: учебник и практикум для прикладного бакалавриата / Р.Р. Анамова [и др.]; под общ. ред. Р.Р. Анамовой, С.А. Леоновой, Н.В. Пшеничновой. - М.: Юрайт, 2017. - 246 с.
- 7. Куприков, М.Ю. Твердотельное моделирование деталей в среде геометрического моделирования SolidWorks: учеб. пособие / М.Ю. Куприков, Ю.В. Маслов, Г.К. Хотина, Л.Б. Никишина. - М.: МАИ, 2009.
- 5. Yendagur, A.I. *Aircraft Structure Design. Design of Parts and Units Structures*: Manual / A.I. Yendagur. – M.: MAI-PRINT, 2009. – pp. 540.
- 6. *Engineering and Computer Graphics*: textbook and practice for applied baccalaureate / R.R. Anamova [et al.]; under the general editorship of R.R. Anamova, S.A. Leonova, N.V. Pshenichnova. – M.: Youright, 2017. – pp. 246.
- 7. Kuprikov, M.Yu. Parts Solid-state Modeling in Environment of Geometrical SolidWorks : manual / M.Yu. Kuprikov, Yu.V. Maslov, G.K. Khotina, L.B. Nikishina. – M.: MAI, 2009.

*Статья поступила в редколлегию 14.12.17. Рецензент: к.т.н., доцент МАДИ Рябикова И.М.*

авиационного института (национального исследовательского университета), e-mail: [7562902@list.ru.](mailto:7562902@list.ru) **Хотина Галина Константиновна,** к.т.н., доцент кафедры «Инженерная графика» Московского авиационного института (национального исследовательского университета), e-mail: [Khotina.galina@yandex.ru.](mailto:Khotina.galina@yandex.ru)

**Khotina Galina Konstantinovna**, Can. Eng., Assistant Prof. of the Dep. "Engineering Graphics", Moscow Aircraft Institute (National Research University), email: [Khotina.galina@yandex.ru.](mailto:Khotina.galina@yandex.ru)